# Creating a Turnitin Assignment in Canvas

## Creating an Assignment

You can enable Turnitin as part of a new Canvas assignment. Turnitin is enabled on a perassignment basis in Canvas.

Creating a Turnitin assignment means creating the assignment in Canvas and confirming any specific Turnitin Settings.

## **Step by Step Instructions**

## **Open Assignments**

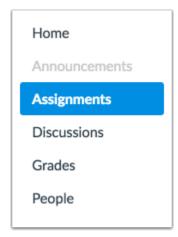

In Course Navigation, click the **Assignments** link.

## **Add Assignment**

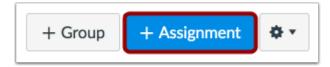

Click the Add Assignment button.

## **Add Assignment Details**

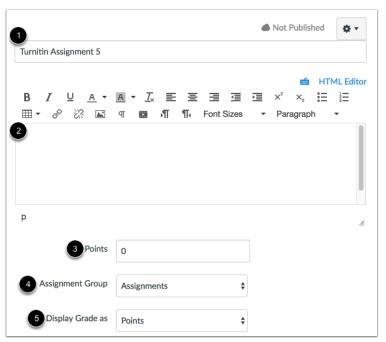

In the Assignment Name field [1], create a name for the assignment. In the Description field [2], enter the details of the assignment for your students. When students view the assignment, the description appears at the top of the page. However, the text shouldn't be significantly long in this space. If necessary, you can include additional instructions for the assignment as part of the assignment Turnitin settings.

Enter the number of points for the assignment [3], select the Assignment Group [4], and select the grading type from the **Display Grade as** menu [5].

## **Select Submission Type**

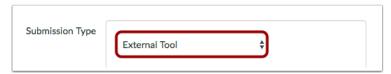

In the **Submission Type** drop-down menu, select the **External Tool** option.

**Note:** If you want to use a Canvas rubric for the assignment, you must add the rubric before setting the External Tool submission type. Additionally, if you want to apply moderated grading, you must set up moderated grading before setting the External Tool submission type.

### **Find External Tool**

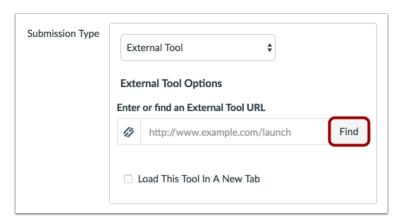

Click the **Find** button.

## **Configure External Tool**

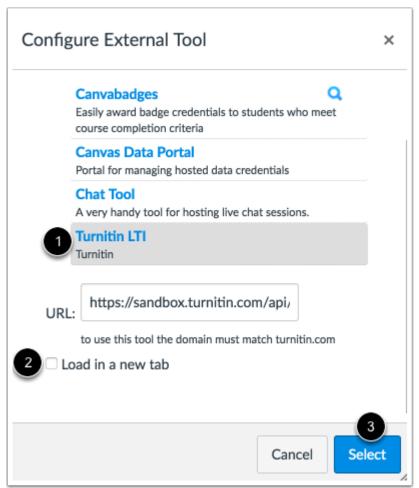

Click the **Turnitin LTI** tool [1]. If you want the assignment to load in a new tab, click the **Load in a new tab** checkbox [2]. Click the **Select** button [3].

## **Edit Due and Availability Dates**

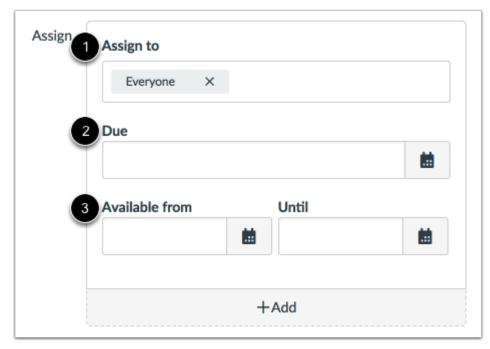

Set due or availability dates for the assignment. These dates appear throughout Canvas like regular assignments.

By default, Canvas will set your assignment dates for everyone in your course [1]. Create a due date for the assignment in the **Due Date** field [2]. The due date will already be populated for you if you created an assignment shell, but you can change it if necessary. You also have the option to add availability date fields [3].

#### Notes:

- If you set an Until date for the assignment, students will not be able to access the LTI tool to view their feedback.
- Depending on your LTI configuration, dates created in the assignment may be passed back to Turnitin. Be sure to confirm your dates in the assignment Turnitin settings.
- Differentiated Due Dates do not sync with Turnitin, so an assignment can only have one set of due dates.

## **Save Assignment**

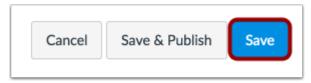

Click the Save button.

## **View Assignment**

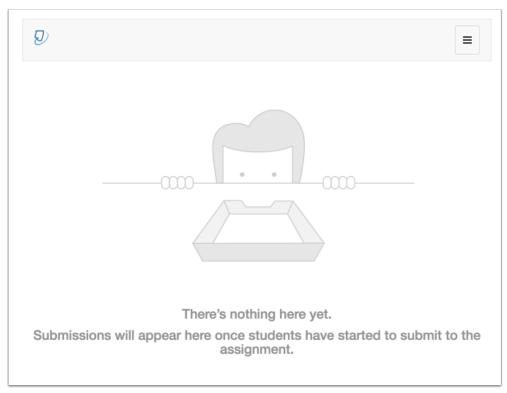

View your assignment created with Turnitin. The assignment defaults to the Assignment Inbox.

Once your assignment has been created, you must also confirm the Turnitin Settings. Otherwise, students cannot access the assignment, even once the assignment is published in Canvas. Next, we'll look at the Turnitin settings and how they can be confirmed and customized.

**Note:** The Turnitin LTI is responsive to the size of your browser window. Your view of the Turnitin LTI may vary from the image shown in this step.